# **Duchesne County**

# **Remote Access to COINS**

**Please Note**: Duchesne County Information Systems Department cannot provide technical support for installation or use of the remote access software. Technical support is only available for connection problems and not for customer's hardware or software. If you need assistance, we suggest you contact a local vendor.

Download the VMWare view client installer by using your browser to navigate to the Web Portal [\(https://view.duchesne.utah.gov/](https://view.duchesne.utah.gov/)) and selecting Install VMWare Horizon View Client from the available options. You will be directed to a site from which you can download the most recent version of the VMWare client appropriate for your computer Operating System. Note: We are using a Windows 10 computer in this example.

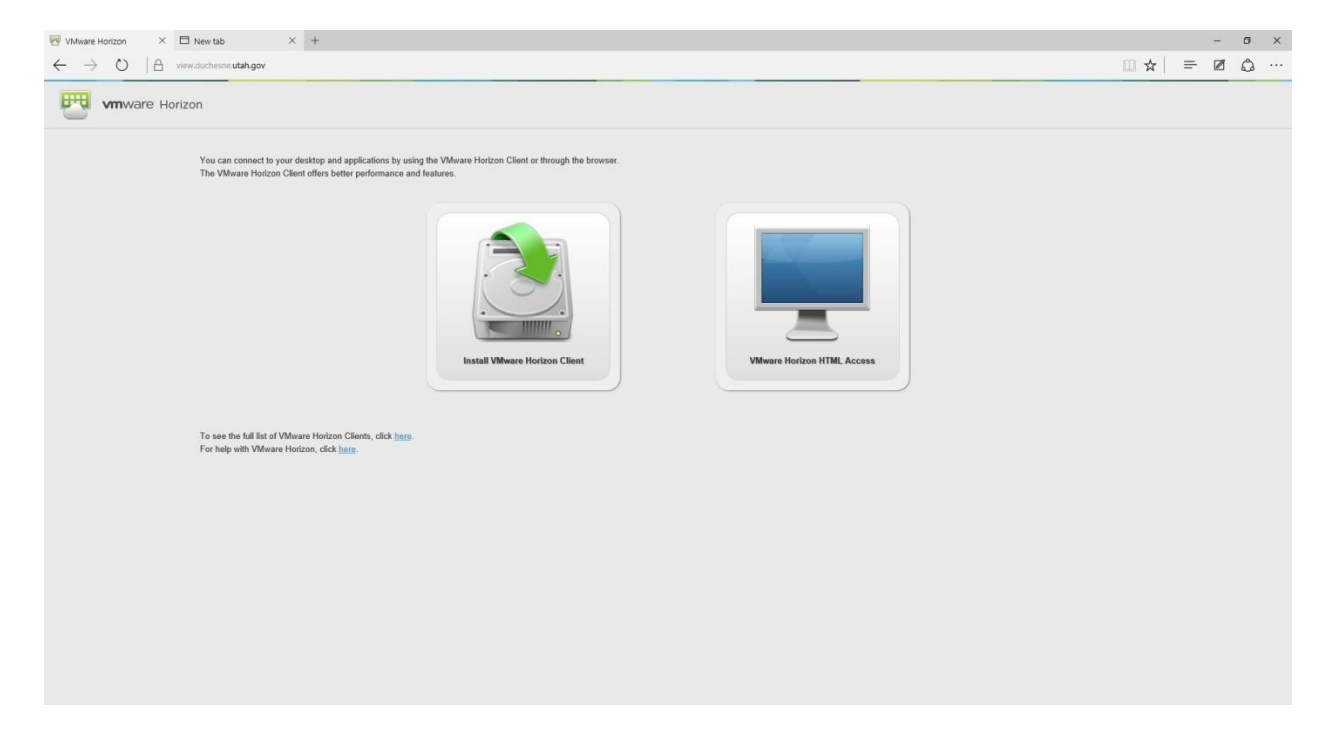

# Download VMware Horizon Clients

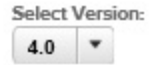

VMware Horizon Clients for Windows, Mac, iOS, Linux, and Android allow you to connect to your VMware Horizon virtual desktop from your device of choice giving you on-the-go access from any location.

#### Read More

Drivers & Tools

## **Product Resources**

View My Download History

Product Info

Documentation

VMware View Mobile Client Privacy

Horizon View Community

How to get the Horizon (with View) Client for Linux

### Product Downloads

Open Source Custom ISOs

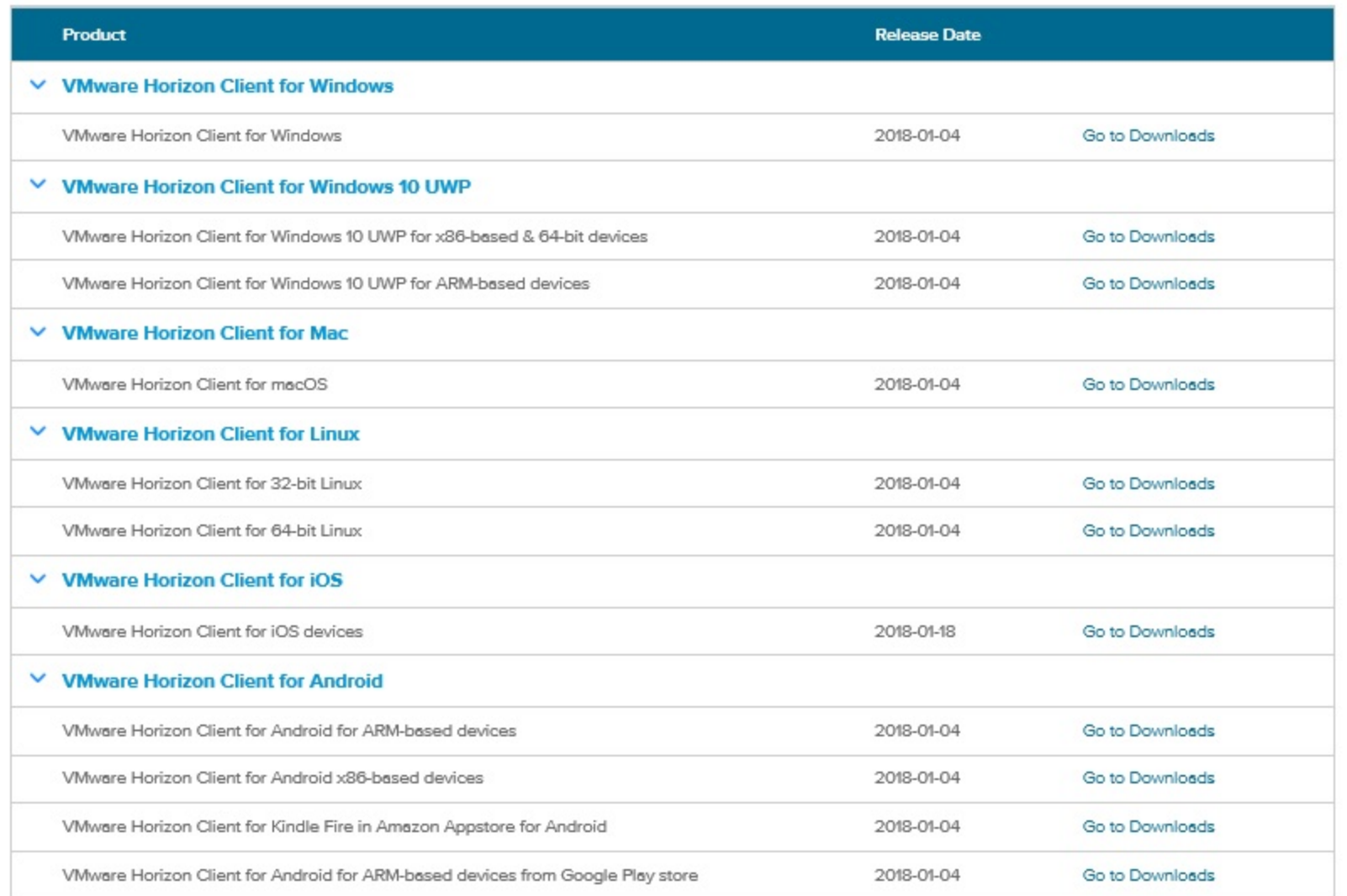

Click Go to Downloads if you are using Windows (any version) use client for Windows not the client for Windows 10 UWP

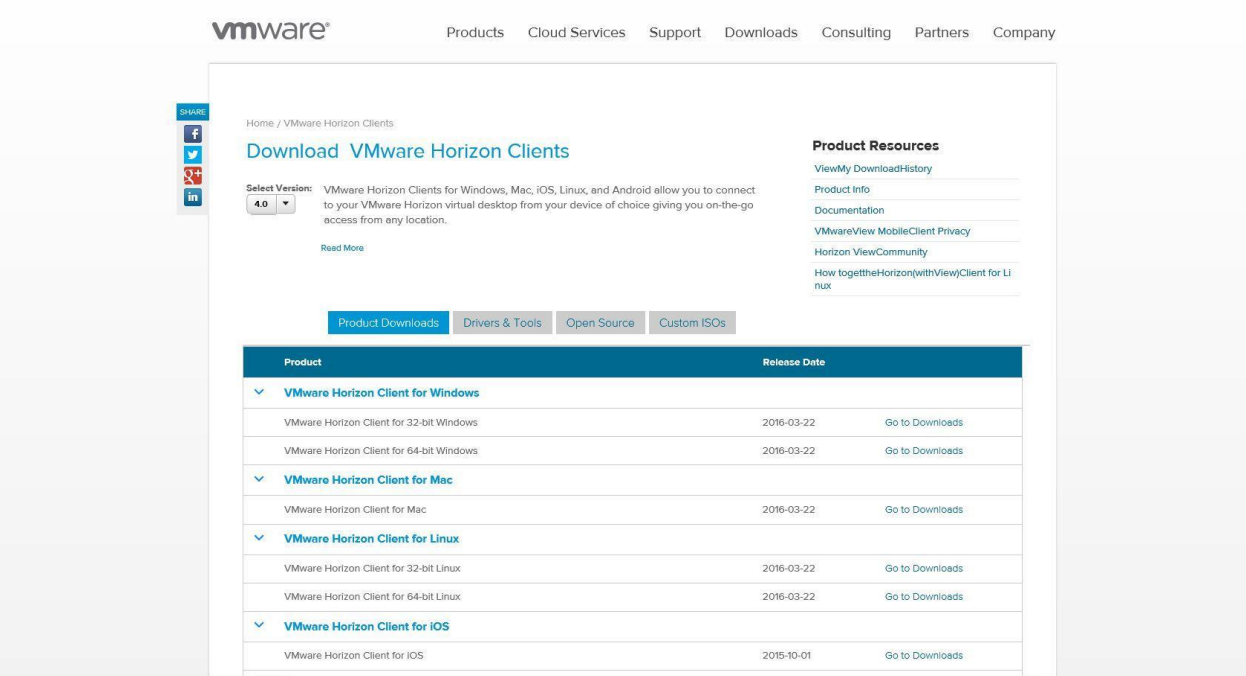

## On the next screen, click on "Download" button

Double click on the file you downloaded in the previous step in order to install the program. If you are prompted with a security warning, click Run to proceed with the installation. If prompted by User Account Control to allow the program to make changes to your computer, click Yes to proceed with the installation.

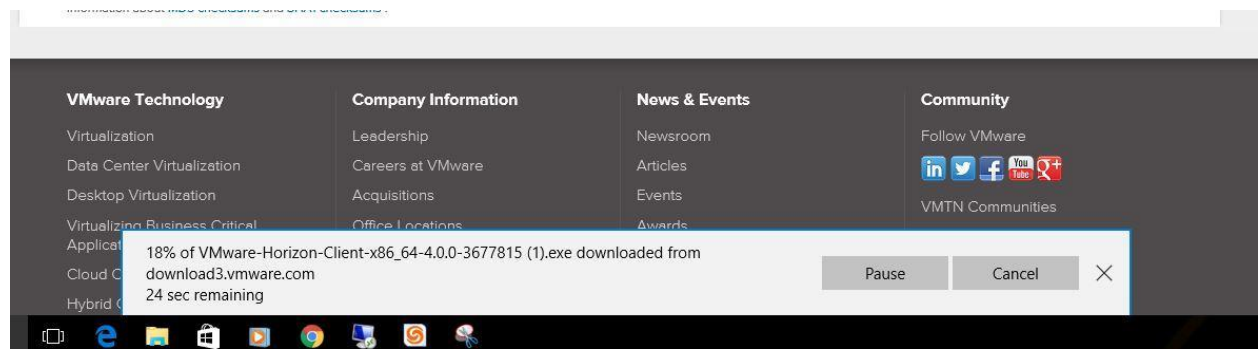

Make sure "Typical" is selected, then click on "I agree & Install" option on the "Installing VMWare Horizon client" screen. Wait until the Installer installs the program.

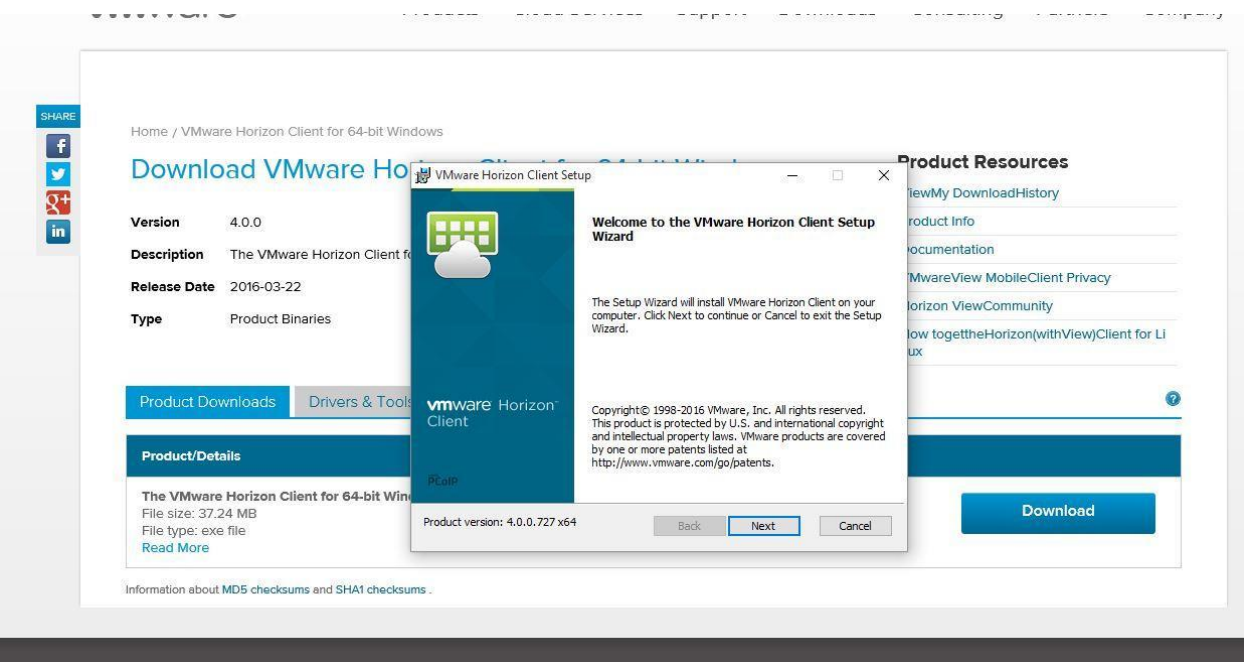

Click the check-box to accept the EULA and then click Next to proceed with the installation.

Leave the default settings and click Next to proceed with the installation. Click on Finish when complete, then reboot the computer.

Double-click on desktop icon to launch application

Click on the "+" sign for "New Server" in the top left corner.

Enter view.duchesne.utah.gov as the default server address and click Connect.

rizon Client for 64-bit Windows

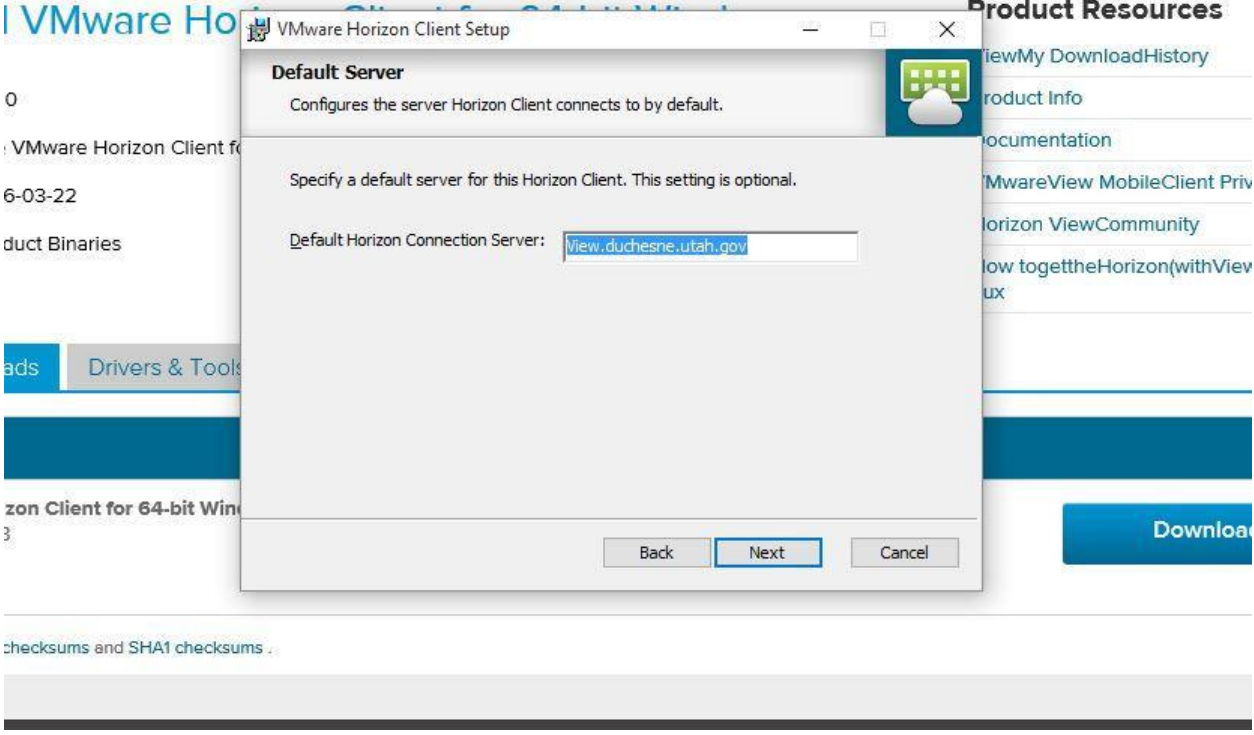

Leave the default settings and click Next to proceed with the installation.

Click Install to begin installing the software.

Click Finish to complete the software installation

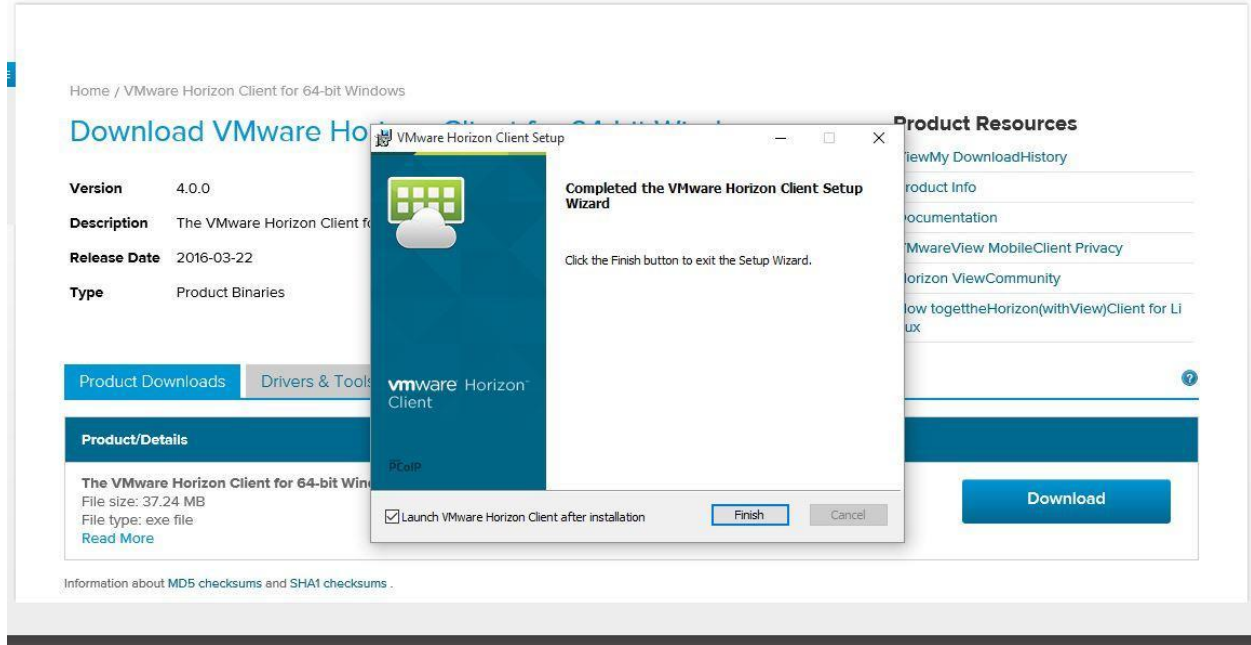

To connect to View/Coins , Start the VMWare client from Start Menu -> All Programs -> VMWare -> VMWare Horizon View Client, or launch from desktop short cut.

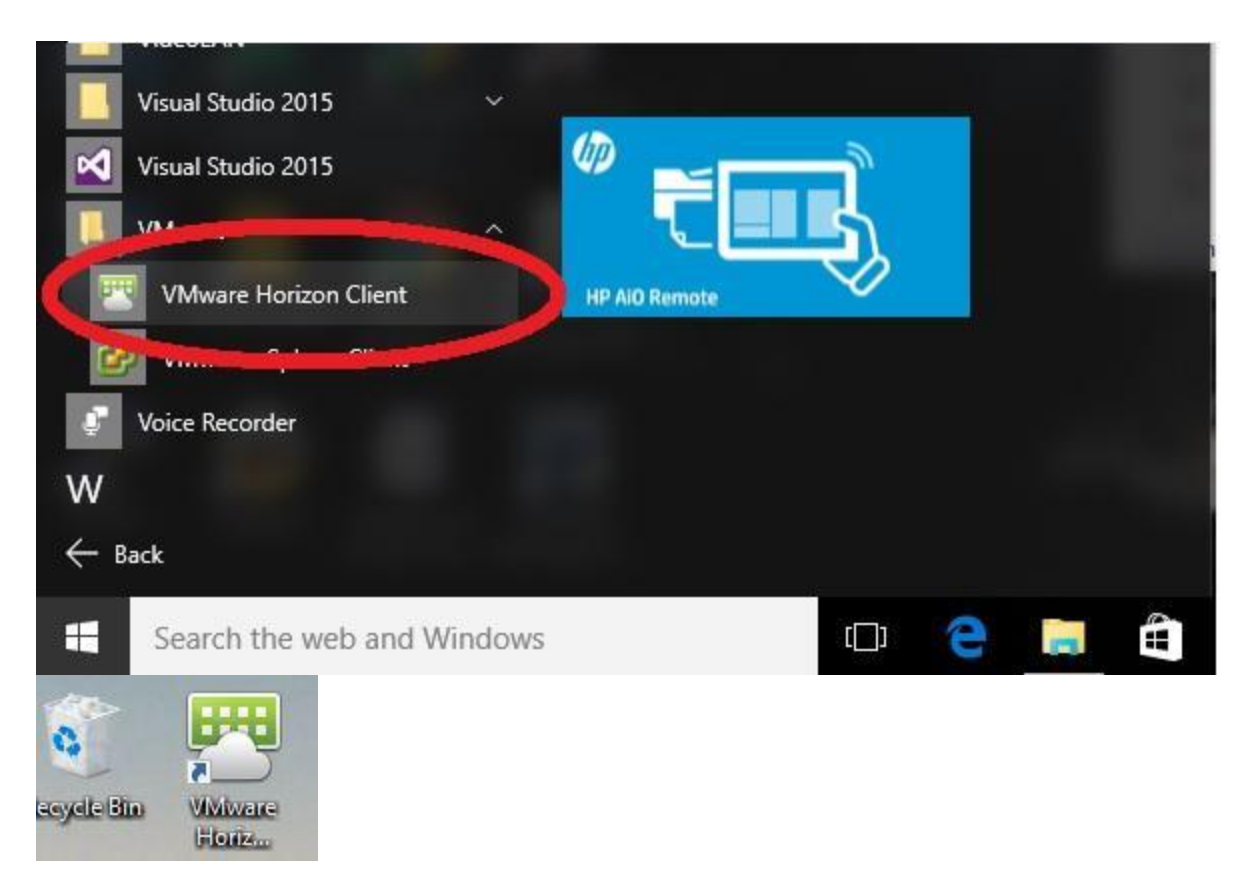

The VMWare client should appear shortly. Double-click on the listed server to initiate a connection to the virtual environment.

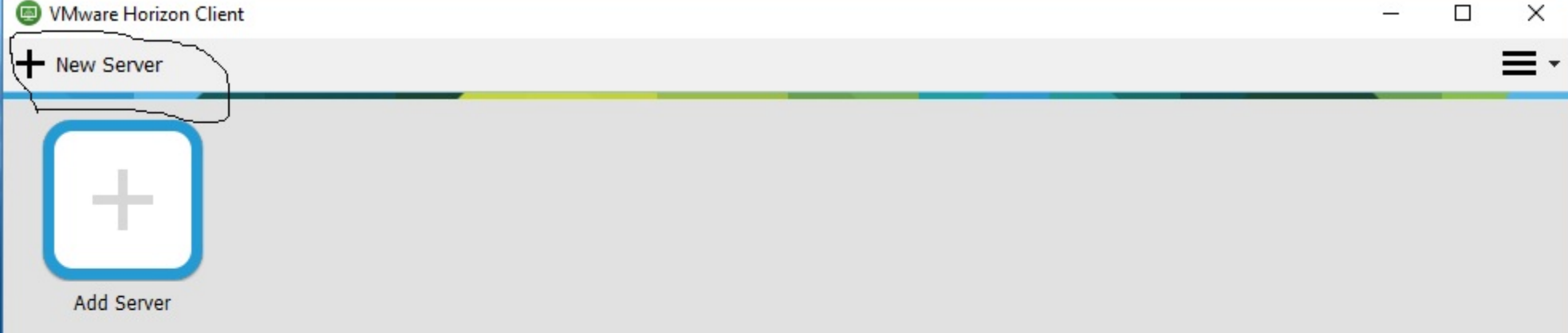

Click add new server in the upper left hand corner

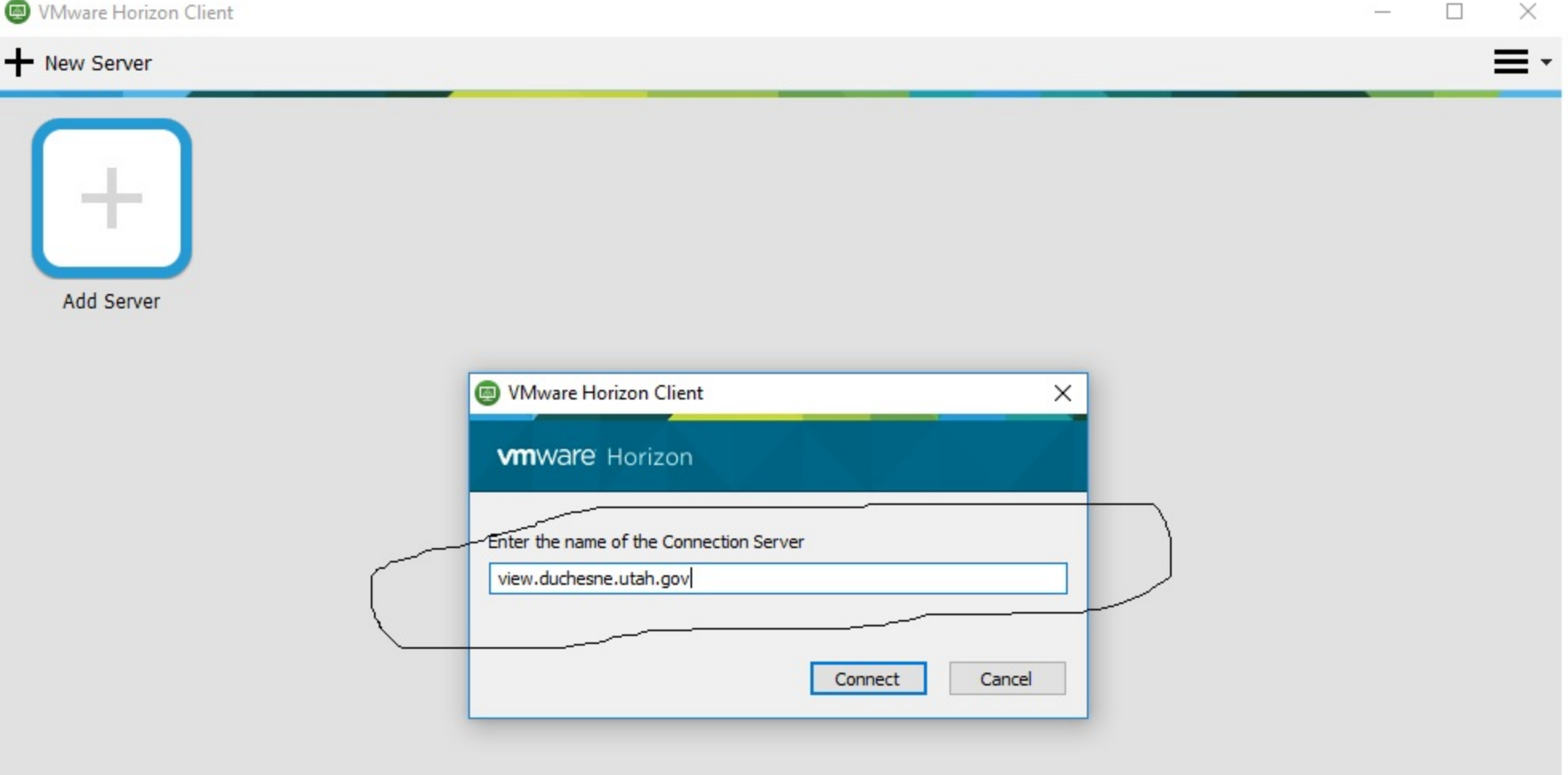

Type view.duchesne.utah.gov field for name of connection server

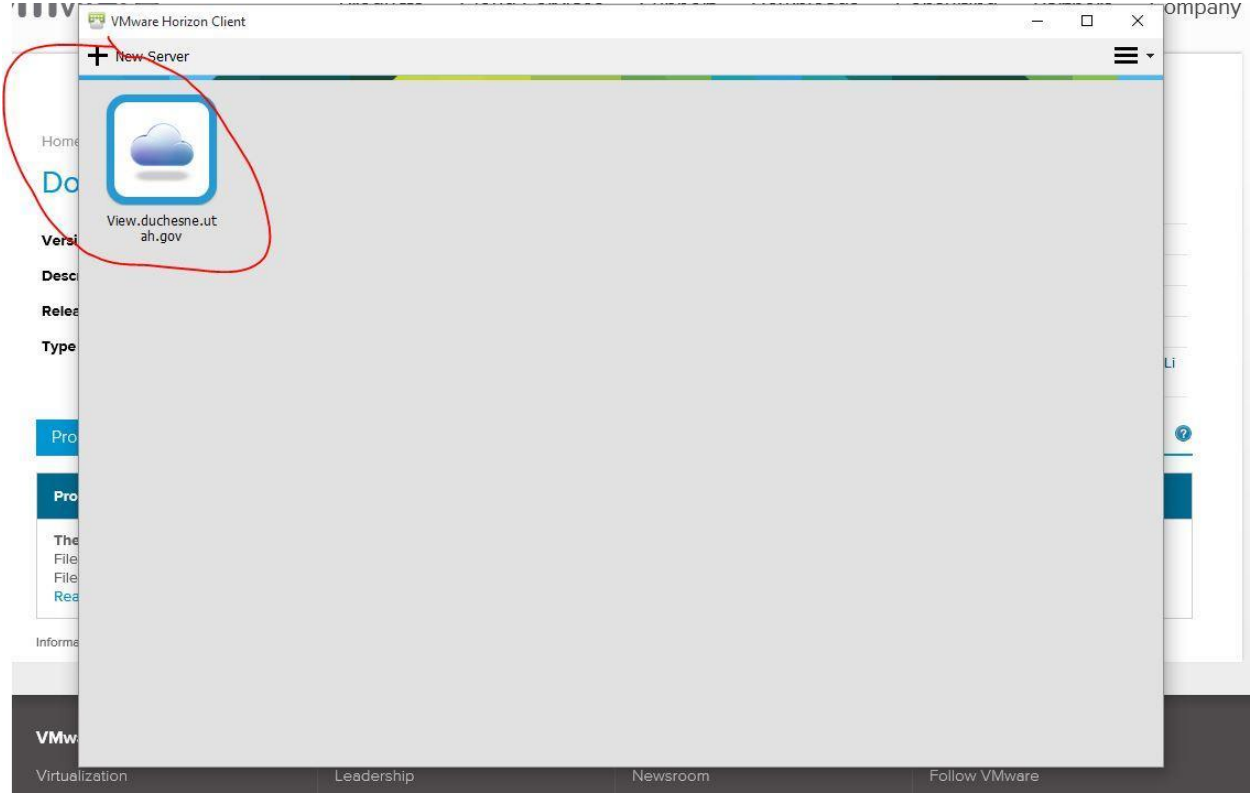

Enter your issued username and password in the labeled fields, and click Login.

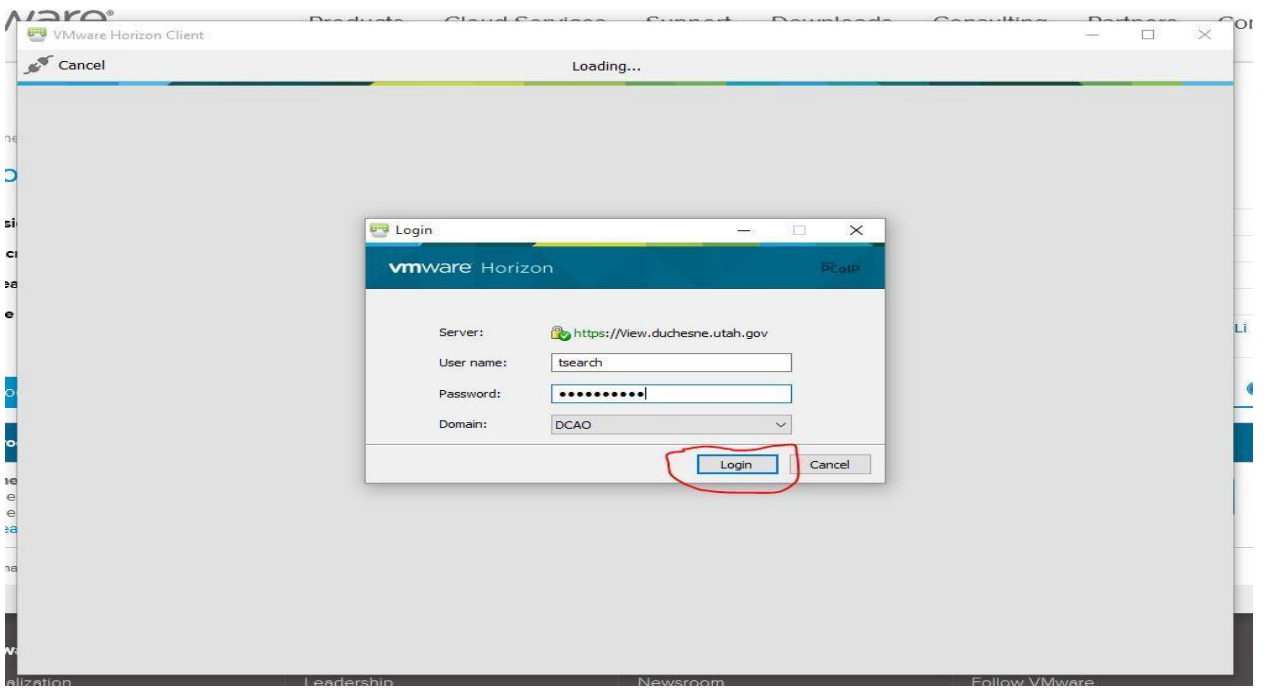

When you click login the screen will say that your password needs to be changed. Click ok and in the following screen it will have a field for old password, new password and confirm new password. your old password is the temporary password given to you by the county. When creating your new password here is the following criteria there is 4 possible characters to use Upper Case, Lower Case, Numbers, and symbols. Your password must contain 3 of the 4 and be at least 8 characters long. Your password cannot contain any part of your company name or your username.

Select the virtual computer you would like to use from among the available options, and click Connect to launch the connection to your virtual machine.

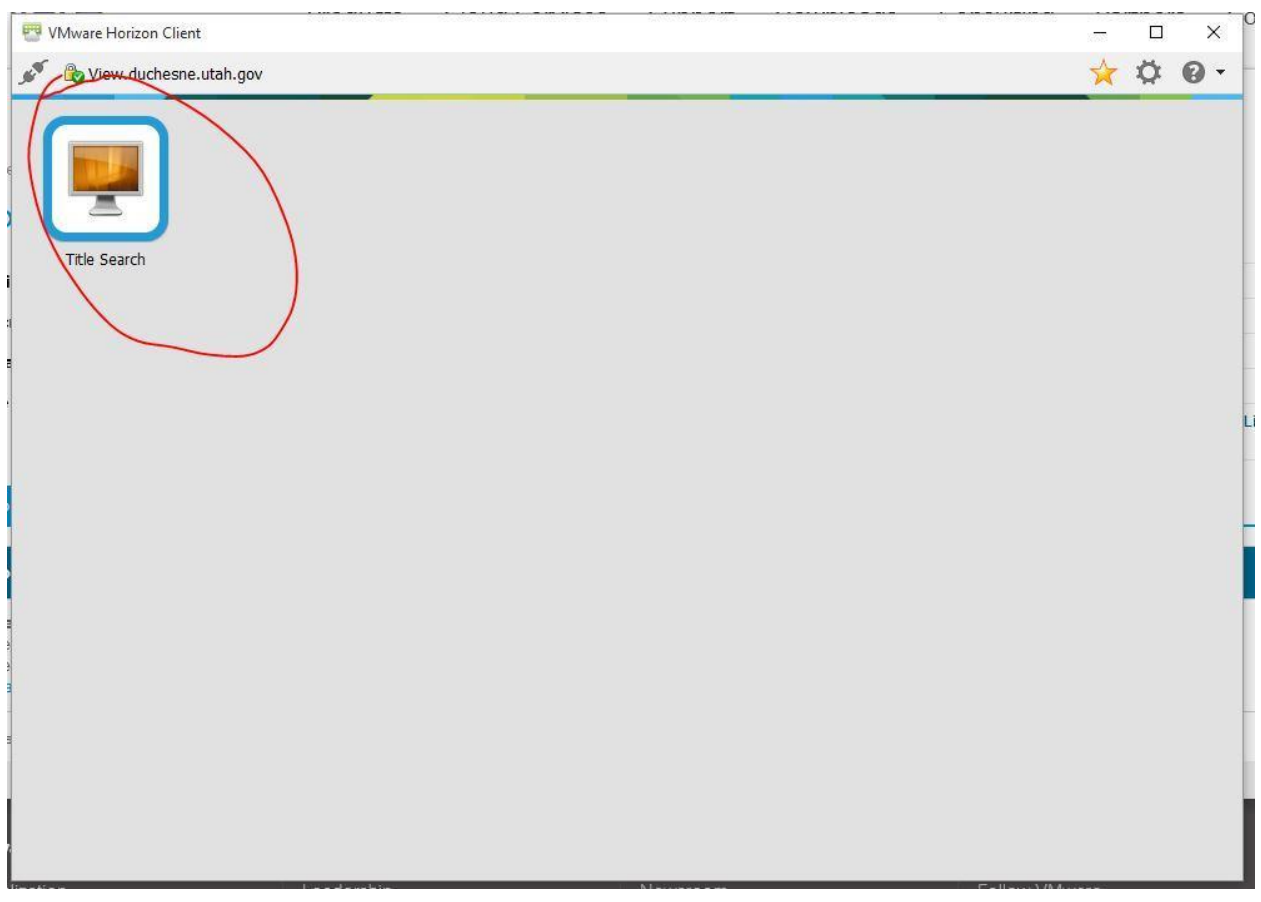

While the program is loading there will be a pop up asking if you would like to share your local files with the remote computer. If you intend to save any documents to your computer you need to select yes to the file share.

After a few moments, your desktop should become available. Please be patient as this can take a few moments over an Internet Connection.

Further Information:

[Local Drive Sharing in VMWare Horizon Client](https://www.youtube.com/watch?v=A5jAzMTTdqM)

**Please Note: Duchesne County Information Systems Department cannot provide technical support for installation or use of the remote access software. Technical support is only available for connection problems and not for customer's hardware or software. If you need assistance, we suggest you contact a local vendor.**